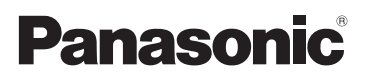

# Mode d'emploi de base

Appareil photo numérique/ Kit d'objectif/Boîtier

# Modèle n° DMC-GX1X/DMC-GX1K DMC-GX1

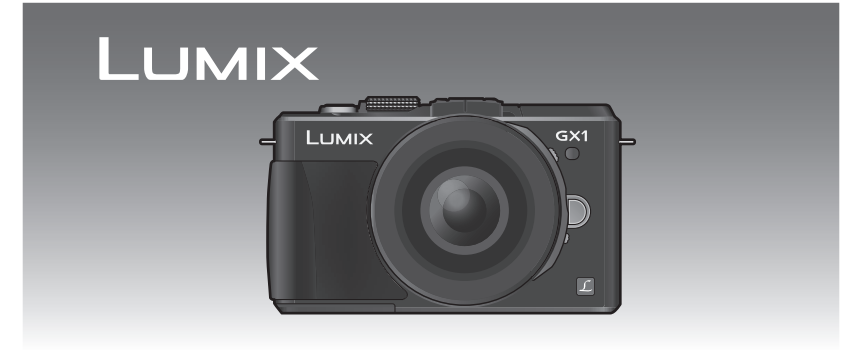

Lire intégralement ces instructions avant d'utiliser l'appareil.

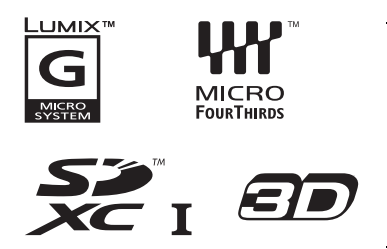

**Des informations plus détaillées sur les opérations de cet appareil photo sont contenues dans le "Mode d'emploi des caractéristiques avancées (format PDF)" présent sur le CD-ROM fourni. Installez-le sur votre ordinateur pour le lire.**

Web Site: http://www.panasonic-europe.com

# **À notre clientèle,**

Nous vous remercions d'avoir choisi un appareil photo numérique Panasonic. Veuillez lire attentivement ce manuel et le conserver à portée de main pour vous y référer chaque fois que vous en aurez besoin. Remarquer que notamment les commandes, les composants et les menus de votre appareil photo peuvent différer quelque peu de ceux illustrés dans le présent manuel.

#### **Respectez scrupuleusement les lois en matière de droits d'auteur.**

• L'enregistrement de cassettes ou de disques préenregistrés ou d'autres matériels publiés ou diffusés à des fins autres que votre usage personnel pourraient constituer une infraction aux lois en matière de droits d'auteur. Même à des fins d'usage privé, l'enregistrement de certains matériels pourrait faire l'objet de restrictions.

# **Précautions à prendre**

# **AVERTISSEMENT:**

**POUR RÉDUIRE LES RISQUES D'INCENDIE, DE CHOC ÉLECTRIQUE OU D'ENDOMMAGEMENT DU PRODUIT,**

- **• N'EXPOSEZ PAS CET APPAREIL A LA PLUIE, A L'HUMIDITÉ, AUX ÉCLABOUSSURES ET NE PLACEZ PAS D'OBJET REMPLI D'EAU, TEL QU'UN VASE, PRÉS DE L'APPAREIL.**
- **• N'UTILISEZ QUE LES ACCESSOIRES RECOMMANDÉS.**
- **• NE RETIREZ PAS LE CACHE (OU L'ARRIÈRE); IL N'Y A AUCUNE PARTIE RÉPARABLE PAR L'UTILISATEUR A L'INTÉRIEUR. VEUILLEZ VOUS ADRESSER A UN PERSONNEL QUALIFIÉ.**

LA PRISE DE COURANT DOIT SE TROUVER À PROXIMITÉ DE L'APPAREIL ET ÊTRE FACILEMENT ACCESSIBLE.

### ∫ **Marquage d'identification du produit**

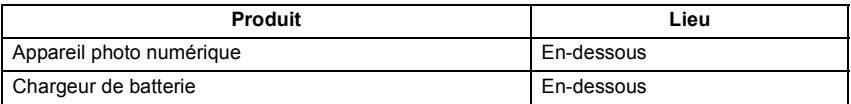

### ∫ **A propos de la batterie**

### **MISE EN GARDE**

Une batterie de remplacement inappropriée peut exploser. Ne remplacez qu'avec une batterie identique ou d'un type recommandé par le fabricant. L'élimination des batteries usées doit être faite conformément aux instructions du manufacturier.

• Ne pas l'exposer à une source de chaleur ou près d'un feu.

• Ne laissez pas la (les) batterie(s) à l'intérieur d'un véhicule exposé directement à la lumière du soleil, portières et fenêtres fermées, pendant un long moment.

#### **Avertissement**

Il y a des risques d'incendie, d'explosion et de brûlure. Ne pas démonter, chauffer au-delà de 60 °C ou incinérer.

#### ∫ **A propos du chargeur de la batterie**

#### **MISE EN GARDE!**

- **• N'INSTALLEZ PAS OU NE PLACEZ PAS CET APPAREIL DANS UNE BIBLIOTHEQUE OU UN MEUBLE SIMILAIRE OU EN GENERAL DANS UN ESPACE FERME. ASSUREZ-VOUS QUE L'APPAREIL EST BIEN AERE. POUR EVITER TOUT RISQUE D'ELECTROCUTION OU D'INCENDIE DU A UNE SURCHAUFFE, ASSUREZ-VOUS QU'AUCUN RIDEAU OU AUTRE N'OBSTRUE LES ORIFICES D'AERATION.**
- **• N'OBSTRUEZ PAS LES OUVERTURES D'AERATION DE L'APPAREIL AU MOYEN DE JOURNAUX, NAPPES, RIDEAUX ET SIMILAIRES.**
- **• NE PLACEZ PAS DE SOURCES DE FLAMMES NUES, TELLES QUE DES BOUGIES ALLUMEES, SUR L'APPAREIL.**
- **• ELIMINEZ LES BATTERIES DANS LE RESPECT DE L'ENVIRONNEMENT.**
- Le chargeur de la batterie est en veille lorsque le cordon d'alimentation secteur est connecté. Le circuit principal est "vivant" aussi longtemps que le cordon d'alimentation est branché à une prise électrique.

#### ∫ **Précautions à prendre**

- N'utilisez pas d'autres câbles de connexion USB que celui fourni.
- Assurez-vous de toujours utiliser un véritable mini câble HDMI de Panasonic (RP-CDHM15, RP-CDHM30; en option).
- Références: RP-CDHM15 (1,5 m), RP-CDHM30 (3,0 m)
- Assurez-vous de toujours utiliser un véritable câble AV de Panasonic (DMW-AVC1; en option).
- Assurez-vous de toujours utiliser une véritable télécommande de Panasonic (DMW-RSL1; en option).

#### **Gardez cet appareil aussi loin que possible des appareils électromagnétiques (comme les fours à micro-onde, les téléviseurs, les consoles vidéo etc.).**

- Si vous utilisez cet appareil au-dessous ou à proximité d'un téléviseur, les ondes électromagnétiques pourraient nuire aux images et/ou au son.
- N'utilisez pas cet appareil à proximité d'un téléphone cellulaire car cela pourrait créer des parasites nuisibles aux images et/ou au son.
- Le puissant champ magnétique de haut-parleurs ou de moteurs peut endommager les données enregistrées sur support magnétique et distordre les images.
- Les ondes électromagnétiques émises par un microprocesseur peuvent nuire à cet appareil, en perturbant les images et/ou le son.
- Si cet appareil est perturbé par des ondes électromagnétiques et s'arrête de fonctionner correctement, éteignez cet appareil et retirez la batterie ou débranchez l'adaptateur secteur (modèle DMW-AC8E; en option). Puis remettez la batterie en place ou rebranchez l'adaptateur secteur et rallumez l'appareil.

#### **Ne pas utiliser l'appareil près d'un émetteur radio ou de lignes à haute-tension.**

• L'utilisation de cet appareil à proximité d'un émetteur radio ou de lignes à haute tension pourrait nuire à l'image et/ou au son.

### **Avis aux utilisateurs concernant la collecte et l'élimination des piles et des appareils électriques et électroniques usagés**

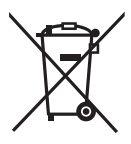

Apposé sur le produit lui-même, sur son emballage, ou figurant dans la documentation qui l'accompagne, ce pictogramme indique que les piles et appareils électriques et électroniques usagés doivent être séparés des ordures ménagères.

Afin de permettre le traitement, la valorisation et le recyclage adéquats des piles et des appareils usagés, veuillez les porter à l'un des points de collecte prévus, conformément à la législation nationale en vigueur ainsi qu'aux directives 2002/96/CE et 2006/66/CE.

En éliminant piles et appareils usagés conformément à la réglementation en vigueur, vous contribuez à prévenir le gaspillage de ressources précieuses ainsi qu'à protéger la santé humaine et l'environnement contre les effets potentiellement nocifs d'une manipulation inappropriée des déchets.

Pour de plus amples renseignements sur la collecte et le recyclage des piles et appareils usagés, veuillez vous renseigner auprès de votre mairie, du service municipal d'enlèvement des déchets ou du point de vente où vous avez acheté les articles concernés.

Le non-respect de la réglementation relative à l'élimination des déchets est passible d'une peine d'amende.

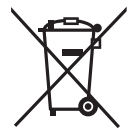

**Pour les utilisateurs professionnels au sein de l'Union européenne** Si vous souhaitez vous défaire de pièces d'équipement électrique ou électronique, veuillez vous renseigner directement auprès de votre détaillant ou de votre fournisseur.

### **[Information relative à l'élimination des déchets dans les pays extérieurs à l'Union européenne]**

Ce pictogramme n'est valide qu'à l'intérieur de l'Union européenne. Pour connaître la procédure applicable dans les pays hors Union Européenne, veuillez vous renseigner auprès des autorités locales compétentes ou de votre distributeur.

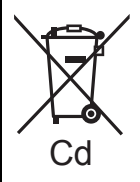

### **Note relative au pictogramme à apposer sur les piles (voir les 2 exemples ci-contre):**

Le pictogramme représentant une poubelle sur roues barrée d'une croix est conforme à la réglementation. Si ce pictogramme est combiné avec un symbole chimique, il remplit également les exigences posées par la Directive relative au produit chimique concerné.

# **Table des matières**

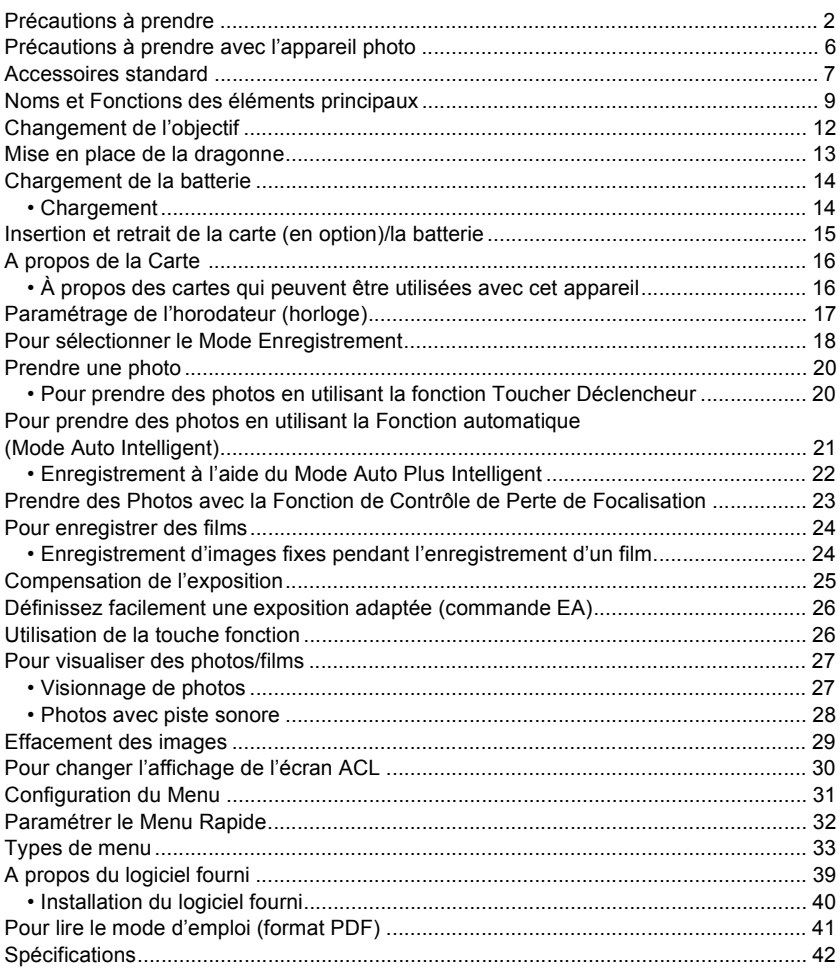

# **Précautions à prendre avec l'appareil photo**

#### **Ne le soumettez pas à de fortes vibrations, des chocs ou des pressions.**

- L'objectif, l'écran ACL, ou le boîtier externe peut s'endommager s'il est utilisé dans les conditions suivantes. Il pourrait également mal fonctionner ou bien l'image pourrait ne pas être enregistrée.
- Si vous faites tomber ou si vous heurtez l'appareil photo.
- Si vous appuyez fort sur l'objectif ou sur l'écran ACL.

### **Cet appareil photo n'est pas étanche à la poussière/aux éclaboussures/à l'eau.**

#### **Évitez d'utiliser l'appareil photo dans des endroits où il y a beaucoup de poussière, d'eau, de sable, etc.**

- Le liquide, le sable et d'autres matériaux étrangers peuvent s'introduire par l'espace autour de l'objectif, des touches, etc. Soyez particulièrement attentif car cela ne provoque pas seulement de mauvais fonctionnements, mais l'appareil peut également s'avérer irréparable.
- Ne l'utilisez pas dans des endroits où il y a beaucoup de poussière ou de sable.
- Ne l'utilisez pas dans des endroits où l'eau peut entrer en contact avec cet appareil comme sous la pluie ou à la plage.

**Ne placez pas vos mains à l'intérieur du montage du corps de l'appareil photo numérique. Étant donné que le capteur de l'appareil est un appareil de précision, cela peut provoquer un dysfonctionnement ou des dommages.**

## ∫ **Condensation (Lorsque l'objectif ou l'écran à cristaux liquides est embué)**

- Il y a formation de condensation lorsque la température ou le taux d'humidité ambiants change. Prenez garde à la condensation car elle pourrait causer des taches ou de la moisissure sur l'objectif et l'écran ACL ou bien provoquer un mauvais fonctionnement de l'appareil.
- En cas de condensation, éteignez l'appareil photo et laissez-le pendant environ 2 heures. La buée disparaîtra naturellement, lorsque la température de l'appareil photo se rapprochera de celle ambiante.

![](_page_5_Picture_14.jpeg)

![](_page_5_Picture_15.jpeg)

![](_page_5_Picture_16.jpeg)

![](_page_5_Picture_17.jpeg)

# **Accessoires standard**

Vérifiez que tous les accessoires sont fournis avant d'utiliser l'appareil photo. Les codes des produits sont corrects à compter d'octobre 2011. Ceux-ci sont susceptibles d'être modifiés.<br>1 Corps de l'A

- Corps de l'Appareil photo Numérique (Celui-ci est appelé **corps de l'appareil photo** dans ce mode d'emploi.)
- 2 Objectifs interchangeables "LUMIX G X VARIO PZ 14–42 mm/F3.5–5.6 ASPH./POWER O.I.S." (Celui-ci est appelé **objectif** dans ce mode d'emploi. Celui-ci est fixé au corps de l'appareil photo au moment de l'achat.)
- 3 Capuchon d'objectif (Celui-ci est fixé à l'objectif interchangeable au moment de l'achat.)
- 4 Capuchon d'objectif arrière $*1$
- 5 Capuchon du boîtier $*1$
- 6 Objectifs interchangeables "LUMIX G VARIO 14–42 mm/F3.5–5.6 ASPH./MEGA O.I.S." (Celui-ci est appelé **objectif** dans ce mode d'emploi.)
- 7 Parasoleil<br>8 Canuchon
- Capuchon d'objectif

(Celui-ci est fixé à l'objectif interchangeable au moment de l'achat.)

- 9 Capuchon d'objectif arrière (Celui-ci est fixé à l'objectif interchangeable au moment de l'achat.)
- 10 Capuchon du boîtier (Celui-ci est fixé au corps de l'appareil photo au moment de l'achat.)
- 11 Capuchon du boîtier (Celui-ci est fixé au corps de l'appareil photo au moment de l'achat.)
- 12 Bloc Batterie (Appelée **bloc batterie** ou **batterie** dans le texte) Chargez la batterie avant utilisation.
- 13 Chargeur de batterie
	- (Appelée **chargeur de batterie** ou **chargeur** dans le texte)
- 14 Câble CA
- 15 Câble USB
- 16 CD-ROM
- Logiciel:

Utilisez-le pour installer le logiciel sur votre PC.

- 17 CD-ROM
	- Mode d'emploi
- 18 Cache de la griffe porte-accessoire

(Celui-ci est fixé au corps de l'appareil photo au moment de l'achat.)

19 Dragonne

¢1 A l'achat, ces éléments sont fixés les uns aux autres.

- La carte mémoire SD, la carte mémoire SDHC et la carte mémoire SDXC sont appelées **carte** dans le texte.
- **• La carte est en option.**
- Les descriptions dans ce mode d'emploi sont basées sur l'objectif interchangeable (H-PS14042).
- Consultez le revendeur ou le service après vente le plus proche si vous perdez les accessoires fournis. (Vous pouvez acheter les accessoires séparément).

![](_page_7_Picture_0.jpeg)

![](_page_7_Figure_1.jpeg)

![](_page_7_Figure_2.jpeg)

![](_page_7_Figure_3.jpeg)

¢2 Fourni uniquement avec le modèle DMC-GX1X

¢3 Fourni uniquement avec le modèle DMC-GX1K

¢4 Fourni uniquement avec le modèle DMC-GX1

# **Noms et Fonctions des éléments principaux**

# ■ **Boîtier de l'appareil photo**<br>1 Capteur

- 1 Capteur<br>2 Vovant d
- 2 Voyant du retardateur/ Lampe d'assistance pour la mise au point automatique
- 3 Flash<br>4 Repèr
- 4 Repère d'installation de l'objectif<br>5 Monture
- 5 Monture<br>6 Tige de v
- 6 Tige de verrouillage de l'objectif<br>7 Bouton de déblocage objectif
- Bouton de déblocage objectif

![](_page_8_Picture_9.jpeg)

- 8 Touche d'ouverture du flash<br>9 Touche de lecture
- 9 Touche de lecture
- 10 Touche [AF/AE LOCK]/ Touche [Fn2]
- 11 Molette arrière
- 12 Écran tactile/Écran ACL
- 13 Touche [Fn1]
- 14 Touche [Q.MENU]/
- Touche Supprimer/Retour 15 Touche [MENU/SET]
- 16 Touche [AF/MF]
- 17 Touches de curseur
	- $\triangle$ /ISO
	- 1/WB (Balance des blancs)
	- 2/Touche Mode MPA
	- 4/Touche [MODE D'ENTRAÎNEMENT]

Cette touche, en mode d'enregistrement d'image, permettra à l'utilisateur de choisir entre les options suivantes.

Simple/Rafale/Bracketing auto/Retardateur

18 Touche [DISP.]

![](_page_8_Figure_27.jpeg)

- 19 Microphone Stéréo
- 20 Molette de sélection du mode
- 21 Déclencheur
- 22 Touche film
- 23 Marque de référence pour la distance de mise au point
- 24 Cache de la griffe porte-accessoire
	- Conservez le cache de la griffe porte-accessoire hors de portée des enfants pour éviter qu'ils puissent l'avaler.
- 25 Interrupteur marche/arrêt de l'appareil photo
- 26 Indicateur d'état
- 27 Touche auto intelligente
- 28 Haut-parleur
	- Ne couvrez pas le haut-parleur avec vos doigts, etc.
- 29 Œillet de dragonne
	- Assurez-vous d'attacher la dragonne en utilisant l'appareil photo pour vous assurer que celui-ci ne tombe pas.
- 30 Prise [REMOTE]
- 31 Prise [HDMI]
- 32 Prise de sortie AV/numérique [AV OUT/ **DIGITALI**
- 33 Réceptacle du trépied
- 34 Couvercle du logement de la carte/batterie
- 35 Cache coupleur c.c.
	- En utilisant l'adaptateur secteur, assurez-vous que le coupleur c.c. Panasonic (DMW-DCC9; en option) et l'adaptateur secteur (DMW-AC8E; en option) sont utilisés. N'essayez pas d'utiliser l'adaptateur secteur

avec d'autres dispositifs.

- Assurez-vous d'utiliser un adaptateur secteur de marque Panasonic (DMW-AC8E; en option).
- Lorsque vous utilisez un adaptateur secteur, employez le câble secteur fourni avec l'adaptateur.
- Nous vous conseillons d'utiliser une batterie complètement chargée ou l'adaptateur secteur pour enregistrer des films.
- Si pendant l'enregistrement d'un film à l'aide de l'adaptateur secteur l'alimentation est coupée à cause d'une panne de courant ou parce que l'adaptateur est débranché etc., le film en cours d'enregistrement ne sera pas enregistré.
- 36 Bouton déblocage

![](_page_9_Picture_27.jpeg)

![](_page_9_Picture_28.jpeg)

![](_page_9_Picture_29.jpeg)

# ∫ **Objectif**

### **H-PS14042 (LUMIX G X VARIO PZ 14–42 mm/ F3.5–5.6 ASPH./POWER O.I.S.)**

![](_page_10_Picture_2.jpeg)

- 37 Surface de l'objectif
- 38 Levier zoom
- 39 Levier de mise au point
- 40 Point de contact
- 41 Repère d'installation de l'objectif
- 42 Téléobjectif
- 43 Bague mise au point
- 44 Grand angle
- 45 Bague zoom

**H-FS014042 (LUMIX G VARIO 14–42 mm/F3.5–5.6 ASPH./MEGA O.I.S.)**

![](_page_10_Figure_13.jpeg)

# **Changement de l'objectif**

En changeant l'objectif, vous augmenterez vos possibilités de prises de vue et, encore plus, le plaisir d'utiliser votre appareil photo. Changez l'objectif en utilisant la procédure suivante.

• Vérifiez que l'appareil photo est hors marche.

# **Retrait de l'objectif**

Préparatifs: Fixer le capuchon d'objectif.

**Tout en appuyant sur la touche de déverrouillage de l'objectif** B**, tournez l'objectif dans le sens de la flèche jusqu'à ce qu'il s'arrête puis retirez-le.**

## **Mise en place de l'objectif**

Préparatifs: Retirez le capuchon d'objectif arrière de l'objectif. • Si le capuchon du boîtier est en place sur l'appareil photo, retirez-le.

# **Alignez les repères de montage de l'objectif** A **(repères rouges) puis tournez l'objectif dans le sens de la flèche jusqu'à ce qu'il clique.**

• N'appuyez pas sur la touche de relâche de l'objectif ® lorsque vous installez un objectif.

![](_page_11_Picture_12.jpeg)

# **Mise en place de la dragonne**

**• Nous vous conseillons d'attacher la dragonne en utilisant l'appareil photo pour éviter qu'il tombe.**

![](_page_12_Picture_2.jpeg)

**Faites passer la dragonne dans l'œillet présent sur le corps de l'appareil photo.**

A: Œillet de la dragonne

![](_page_12_Picture_5.jpeg)

 $\mathbb{R}^2$ 

**Passez l'extrémité de la dragonne à travers l'anneau en suivant la flèche puis passez-la à travers la butée.**

**Passez l'extrémité de la dragonne à travers le trou de l'autre coté de la butée.**

![](_page_12_Picture_8.jpeg)

![](_page_12_Picture_9.jpeg)

![](_page_12_Picture_10.jpeg)

![](_page_12_Picture_11.jpeg)

![](_page_12_Picture_12.jpeg)

**Tirez l'autre coté de la dragonne puis vérifiez que ça tient bien.**

• Effectuez les étapes **1** à **4** puis attachez l'autre coté de la dragonne.

![](_page_12_Picture_15.jpeg)

# **Chargement de la batterie**

### ∫ **A propos des batteries utilisables avec cette unité La batterie qui peut être utilisée avec cette unité est le modèle DMW-BLD10E.**

### **Chargement**

- **• La batterie n'est pas chargée lors de l'achat de l'appareil photo. Chargez la batterie avant de l'utiliser.**
- Chargez la batterie avec le chargeur à l'intérieur.

![](_page_13_Picture_5.jpeg)

![](_page_13_Picture_6.jpeg)

![](_page_13_Picture_7.jpeg)

# **Branchez le câble CA.**

• L'indicateur [CHARGE] (A) s'allume et le chargement commence.

![](_page_13_Picture_10.jpeg)

### ∫ **A propos de l'indicateur [CHARGE] L'indicateur [CHARGE] s'allume:**

L'indicateur [CHARGE] est allumé pendant le chargement.

# **L'indicateur [CHARGE] s'éteint:**

L'indicateur [CHARGE] s'éteindra une fois que le chargement sera terminé sans problème. (Déconnectez le chargeur de la prise électrique et retirez la batterie à la fin du chargement.)

### ∫ **Temps de chargement**

![](_page_13_Picture_120.jpeg)

**Temps de chargement Env. 120 min**

**• La durée de chargement indiquée est celle d'une batterie complètement déchargée. Cette durée de chargement peut varier selon l'usage qui a été fait de la batterie. La durée de chargement d'une batterie dans un environnement chaud/froid ou d'une batterie qui n'a pas été utilisée pendant longtemps peut être plus longue que d'habitude.**

**Insertion et retrait de la carte (en option)/la batterie**

- Vérifiez que cet appareil est éteint.
- Nous vous conseillons l'utilisation d'une carte Panasonic.

**Faites glisser le levier de relâche dans le sens de la flèche et ouvrez le couvercle du logement de la carte/ batterie.**

- **• Assurez-vous d'utiliser une batterie de marque Panasonic (DMW-BLD10E).**
- **• Si vous utilisez d'autres batteries, nous ne pouvons pas garantir la qualité de ce produit.**
- **Batterie: Tout en étant attentif au sens de la batterie, introduisez-la jusqu'à entendre le son de verrouillage puis vérifiez qu'elle est bloquée par le levier** A**. Tirez le levier** A **dans le sens de la flèche pour retirer la batterie.**

**Carte: Poussez-la fermement jusqu'à ce que vous entendiez un "clic" tout en faisant attention à la direction dans laquelle vous l'insérez. Pour retirer la carte, poussez-la jusqu'à ce qu'elle clique, puis tirez-la d'un coup.**

![](_page_14_Picture_8.jpeg)

![](_page_14_Picture_9.jpeg)

B: Ne touchez pas les bornes de raccordement de la carte.

 $\mathbb{R}^3$ 

1**:Fermez le couvercle du logement de la carte/batterie.**

2**:Faites glisser le levier de relâche dans le sens de la flèche.**

![](_page_14_Picture_14.jpeg)

# **A propos de la Carte**

# **À propos des cartes qui peuvent être utilisées avec cet appareil**

Les cartes conformes à la norme SD video suivantes peuvent être utilisées avec cet appareil.

(Ces cartes sont appelées **carte** dans le texte.)

![](_page_15_Picture_140.jpeg)

 $*$  SD Speed Class est une norme de vitesse d'écriture en continu. Vérifiez par l'étiquette de la carte, etc.

par ex.:

 $CLASS(4)$ 

![](_page_15_Picture_8.jpeg)

# **Note**

• Conservez la carte mémoire hors de portée des enfants afin qu'ils ne puissent pas l'avaler.

# **Paramétrage de l'horodateur (horloge)**

L'horloge peut être configurée à l'aide de la procédure suivante au moment de l'achat. Changez la configuration de l'horloge dans [RÉGL.HORL.] du menu [CONFIG.]. Pour plus de détails, lisez le PDF.

**• L'horloge n'est pas configurée lors de l'achat de cet appareil photo.**

![](_page_16_Picture_3.jpeg)

• L'indicateur d'état  $\bigcirc$  s'allume lorsque vous allumez cet appareil.

![](_page_16_Picture_5.jpeg)

# **Touchez [RÉGL.HORL.].**

![](_page_16_Picture_7.jpeg)

# **Touchez les éléments que vous désirez régler (Année/Mois/Jour/Heures/Minutes), et configurez en utilisant [**3**]/[**4**].**

- Vous pouvez continuer de changer les réglages en maintenant le toucher sur  $[\triangle]/[\nabla]$ .
- Touchez [RETOUR] pour annuler le réglage de la date et de l'heure sans les avoir configuré.

## **Pour régler l'ordre d'affichage et le format de l'affichage de l'horloge.**

- Touchez [STYLE] pour afficher l'écran de configuration de l'ordre d'affichage/format d'affichage de l'horloge.
- **Touchez [RÉG.] pour valider.**
	- **Touchez [RÉG.] sur l'écran de confirmation.**

![](_page_16_Picture_15.jpeg)

![](_page_16_Picture_16.jpeg)

![](_page_16_Picture_17.jpeg)

![](_page_16_Picture_18.jpeg)

# **Pour sélectionner le Mode Enregistrement**

# ∫ **Pour sélectionner un Mode Enregistrement à l'aide de la molette de sélection**

## **Sélectionnez le mode en tournant la molette de sélection.**

**• Tournez la molette de sélection lentement pour choisir le mode désiré** A**.**

![](_page_17_Picture_4.jpeg)

## ∫ **Pour sélectionner le Mode Auto Intelligent**

# **Appuyez sur [**¦**].**

- La touche [n] s'allumera s'il est commuté sur le Mode Auto Intelligent.
- Le Mode Enregistrement sélectionné par la molette de sélection est désactivé pendant que la touche [n] est allumée.

#### fħ. **Mode auto intelligent**

Les sujets sont enregistrés en utilisant automatiquement les réglages par l'appareil photo.

#### Þ **Programme mode EA**

Les sujets sont enregistrés en utilisant vos propres réglages.

#### A **Réglage automatique de l'exposition à priorité d'ouverture**

La vitesse d'obturation est automatiquement déterminée par la valeur d'ouverture que vous avez réglée.

#### S. **Réglage automatique de l'exposition à priorité d'obturation**

La valeur d'ouverture est automatiquement déterminée par la vitesse d'obturation que vous avez réglée.

#### M **Mode exposition manuelle**

L'exposition est ajustée par la valeur d'ouverture et la vitesse d'obturation qui ont été manuellement ajusté.

# **Mode personnalisé**

Dans ce mode, l'appareil réutilise les paramétrages programmés au préalable.

#### **SCN En mode scène**

Ceci vous permet de prendre des photos qui correspondent à la scène qui doit être enregistrée.

#### s **Mode de Contrôle créatif**

Enregistre tout en vérifiant l'effet sur l'image.

# ∫ **Mode scène**

![](_page_18_Picture_199.jpeg)

# ∫ **Mode de Contrôle Créatif**

![](_page_18_Picture_200.jpeg)

Modes applicables: **[ADP** A S M C1 C2 SCN B

**Prendre une photo**

![](_page_19_Figure_2.jpeg)

**4 Touchez [ ] pour annuler la fonction Toucher Déclencheur.**

• L'icône changera en [ ], et la prise de vue à l'aide de la fonction Toucher Déclencheur deviendra possible.

• La zone MPA avec la même fonction que  $\sqrt{2}$  dans le mode MPA s'affiche à l'endroit que vous touchez, et la

**3 Touchez le sujet que vous désirez mettre au** 

**point, puis prenez une photo.**

# **Pour prendre des photos en utilisant la fonction Toucher Déclencheur**

photo est prise lorsqu'elle est mise au point si le mode MPA est réglé sur  $[\mathcal{Q}]$ , [  $\mathbb{F}_{\mathbb{F}^{n}}$ ], [  $\mathbb{F}_{\mathbb{F}^{n}}$ ], [  $\mathbb{F}_{\mathbb{F}^{n}}$ ], [  $\mathbb{F}_{\mathbb{F}^{n}}$ ], [  $\mathbb{F}_{\mathbb{F}^{n}}$ ], [  $\mathbb{F}_{\mathbb{F}^{n}}$ ], [  $\$ 

En touchant simplement le sujet à mettre au point, il fera la mise au point sur le sujet et prendra automatiquement la photo.

**1 Touchez**  $\begin{bmatrix} 1 \\ 1 \end{bmatrix}$ .

**2** Touchez [ $\frac{1 \times 3}{2}$ ].

![](_page_19_Picture_7.jpeg)

![](_page_19_Picture_8.jpeg)

![](_page_19_Picture_9.jpeg)

![](_page_19_Picture_10.jpeg)

# **pour faire la mise au point.**

- A Valeur de l'ouverture
- B Vitesse d'obturation
- La valeur d'ouverture et la vitesse d'obturation sont affichées. (Il clignotera en rouge si la correcte exposition n'est pas achevée, sauf s'il est réglé sur le flash.)

**Appuyez sur le déclencheur à mi-course** 

**• Lorsque l'image est correctement mise au point, la photo sera prise, car la [PRIO AF] est initialement réglée sur [OUI].**

**Appuyez à fond sur le déclencheur (poussez-le plus loin), et prenez la photo.**

![](_page_19_Picture_17.jpeg)

# **Pour prendre des photos en utilisant la Fonction automatique (Mode Auto Intelligent)**

Dans ce mode, l'appareil photo effectue la configuration optimale pour le sujet et la scène, donc nous vous le conseillons si vous désirez quitter la configuration de l'appareil photo et enregistrer sans vous en soucier.

# **Appuyez sur [**¦**].**

- [ $\blacksquare$ ] s'allumera s'il est commuté sur le Mode Auto Intelligent. La touche [n] est éteinte pendant l'enregistrement pour éviter que la lumière ne se reflète sur le verre ou autre, mais il ne s'agit pas d'un mauvais fonctionnement.
- La touche [fm] s'éteint si elle est de nouveau appuyée, et elle se règlera sur le mode [ENR.] sélectionné par la molette de sélection.
- Le contrôle de perte de focalisation peut être défini en touchant [ sur l'écran d'enregistrement puis en touchant [ $\blacktriangleright$ ].
- Lorsque le sujet est touché, la fonction de Suivi MPA se met en marche.

![](_page_20_Picture_7.jpeg)

![](_page_20_Picture_8.jpeg)

## ∫ **Détection de scène**

Lorsque l'appareil photo détecte la scène optimale, l'icône de la scène concernée est affichée en bleu pendant 2 secondes, après quoi sa couleur change pour redevenir rouge.

![](_page_20_Picture_11.jpeg)

# **Enregistrement à l'aide du Mode Auto Plus Intelligent**

La luminosité et la couleur réglées de façon optimale par l'appareil peuvent être facilement adaptées à vos préférences.

Ce mode est utile pour ceux qui voudraient des réglages effectués par l'appareil photo en fonction de leurs préférences, mais qui n'aiment pas s'occuper des réglages détaillés.

![](_page_21_Picture_3.jpeg)

**Appuyez sur [MENU/SET] en Mode Auto Intelligent.**

![](_page_21_Picture_5.jpeg)

![](_page_21_Picture_6.jpeg)

**Appuyez sur** 3/4/2/1 **pour sélectionner le menu du Mode Auto Intelligent [f71] puis appuyez sur ▶.** 

**Appuyez sur ▶ pour sélectionner [**  $\boxed{1}$ **puis appuyez sur [MENU/SET].**

![](_page_21_Picture_9.jpeg)

![](_page_21_Picture_10.jpeg)

- **1 Appuyez sur la molette arrière pour afficher l'écran de configuration.**
	- Chaque pression sur la molette arrière commute vers le réglage de la luminosité, le contrôle de perte de focalisation et la fin de l'opération.
- **2 Touchez la barre coulissante pour régler.**
	- La configuration peut également être effectuée en tournant la molette arrière.

### **Réglage de la couleur**

**1** Appuyez sur ▶ ( WB ) pour afficher l'écran de **configuration.**

![](_page_21_Picture_17.jpeg)

- Ceci permet d'ajuster la couleur de l'image du rougeâtre au bleuâtre.
- La configuration peut également être effectuée en tournant la molette arrière.
- Pour revenir sur l'écran d'enregistrement, appuyez sur  $\blacktriangleright$  de la touche curseur.

![](_page_21_Picture_21.jpeg)

![](_page_21_Picture_22.jpeg)

![](_page_21_Picture_23.jpeg)

**Prendre des Photos avec la Fonction de Contrôle de Perte de Focalisation**

Vous pouvez facilement régler le flou de l'arrière-plan tout en vérifiant sur l'écran.

![](_page_22_Picture_3.jpeg)

![](_page_22_Picture_4.jpeg)

**Touchez [ ] pour afficher l'écran de × configuration.**

![](_page_22_Picture_6.jpeg)

![](_page_22_Picture_7.jpeg)

![](_page_22_Picture_8.jpeg)

**Touchez la barre de défilement pour définir.**

• La configuration peut également être effectuée en tournant la molette arrière.

![](_page_22_Picture_11.jpeg)

![](_page_22_Picture_12.jpeg)

# **Enregistrement de photos ou de films.**

- Il est également possible de prendre une photo en touchant  $\lceil \cdot \cdot \rceil$ .
- L'opération de Contrôle de Perte de Focalisation peut être terminée en touchant [ $\mathbb{R}$ ].

# **Pour enregistrer des films**

**• L'écran ici est un exemple montrant le Mode enregistrement réglé**  sur [  $\uparrow$  ] (Programme du Mode EA).

#### **Démarrez l'enregistrement en appuyant sur la touche film.**

- A Temps d'enregistrement écoulé
- B Durée d'enregistrement disponible
- Un enregistrement approprié pour chaque mode est possible.
- L'indicateur de l'état de l'enregistrement (rouge) C clignotera pendant l'enregistrement d'un film.

# **Arrêtez l'enregistrement en appuyant de nouveau sur la touche film.**

**Enregistrement d'images fixes pendant l'enregistrement d'un film**

Vous pouvez enregistrer des photos tout en enregistrant un film. (enregistrement simultané)

## **Pendant l'enregistrement du film, appuyez à fond sur le déclencheur pour enregistrer une image fixe.**

- L'indicateur d'enregistrement simultané (A) s'affiche pendant l'enregistrement des images fixes.
- Vous pouvez également prendre des photos en utilisant la fonction Toucher Déclencheur.

![](_page_23_Picture_15.jpeg)

![](_page_23_Picture_16.jpeg)

![](_page_23_Picture_17.jpeg)

B

![](_page_23_Picture_18.jpeg)

![](_page_23_Picture_19.jpeg)

Modes applicables:  $\mathbb{A}(P)$  A S M C1 C2 SCN  $\odot$ 

# **Compensation de l'exposition**

Utilisez cette fonction lorsque vous ne parvenez pas à effectuer une exposition appropriée à cause de la différence de luminosité entre le sujet et l'arrière-plan. Regardez les exemples suivants.

![](_page_24_Picture_4.jpeg)

![](_page_24_Picture_5.jpeg)

**Sous-exposé Correctement** 

![](_page_24_Picture_7.jpeg)

**exposée Surexposée**

![](_page_24_Picture_9.jpeg)

Compensation de l'exposition vers la valeur positive.

Compensation de l'exposition vers la valeur négative.

![](_page_24_Picture_12.jpeg)

# **Appuyez sur la molette arrière pour commuter sur l'opération de compensation de l'exposition.**

![](_page_24_Picture_110.jpeg)

![](_page_24_Picture_15.jpeg)

- A Valeur de compensation d'exposition
- $\overline{B}$  [MESURE D'EXPO.]
- Sélectionnez [0] pour revenir à l'exposition originale.
- Tournez la molette arrière pour afficher le [MESURE D'EXPO.].

# **Définissez facilement une exposition adaptée (commande EA)**

Avec la commande EA, vous pouvez facilement accomplir la configuration d'une exposition adaptée si le paramètre de l'exposition est trop lumineux ou trop sombre. (Modes  $A$ , S, M uniquement)

A l'achat, la commande EA est assignée à la touche [Fn1]

- **Comment est indiqué que l'exposition n'est pas adéquate** • Si les valeurs d'ouverture et de vitesse d'exposition clignotent en rouge (A) lorsque le déclencheur est pressé à mi-course.
- Si l'assistance d'Exposition Manuelle est sur autre chose que  $\blacktriangleright$   $\triangleq$  0 en mode **M**.

![](_page_25_Picture_5.jpeg)

- **1 Paramétrez [RÉG. TOUCHE Fn] du menu [PERSONNEL] sur [COMMANDE AE].**
	- La configuration initiale de [Fn1] est [COMMANDE AE].
- **2 (lorsque l'exposition n'est pas adéquate) Appuyez sur [Fn1].**

![](_page_25_Picture_9.jpeg)

![](_page_25_Picture_10.jpeg)

• Le compteur d'exposition s'affiche et l'ouverture ainsi que la vitesse d'obturation changent pour donner une exposition adaptée. Les paramètres qui changeront dépendront du Mode Enregistrement.

# **Utilisation de la touche fonction**

Les fonctions d'enregistrement etc. mémorisées dans [RÉG. TOUCHE Fn] du menu [PERSONNEL] peuvent être assignées aux touches [Fn1], [Fn2] (fonction), aux icônes [Fn3] et [Fn4].

Vous pouvez utiliser les fonctions assignées en appuyant sur les touches pour [Fn1] et [Fn2] et en touchant les icônes pour [Fn3] et [Fn4].

• Pour utiliser [Fn2], paramétrez le [AF/AE LOCK /Fn2] du menu [PERSONNEL] sur [Fn2].

**Sélectionnez [Fn1], [Fn2], [Fn3] ou [Fn4] à partir de [RÉG. TOUCHE Fn] du menu [PERSONNEL] et appuyez sur [MENU/SET]. Sélectionnez la fonction que vous désirez assigner et appuyez sur [MENU/SET].**

**AF/AE LOCK** Fn<sub>2</sub> Fn1  $\frac{FmB}{(3)}$ Fin4

- 
- Assignez votre fonction favorite à [Fn1], [Fn2], [Fn3] et [Fn4].
- Sortez du menu une fois défini.

![](_page_25_Picture_22.jpeg)

# **Pour visualiser des photos/films**

# **Visionnage de photos**

![](_page_26_Picture_2.jpeg)

**Appuyez sur [**(**].**

 $\mathbf{2}$ 

**Faites avancer ou reculer l'image en faisant glisser l'écran horizontalement.**

**Avant: tirez de la droite vers la gauche Arrière: tirez de la gauche vers la droite**

### **Utilisation du zoom de lecture**

# **Touchez fermement la partie à agrandir.**

 $1x\rightarrow 2x\rightarrow 4x\rightarrow 8x\rightarrow 16x$ 

- A L'indicateur de position du zoom
- Vous pouvez également agrandir/diminuer l'image en tournant la molette arrière.
- Plus l'image est agrandie, plus la qualité d'image se dégrade.
- Vous pouvez déplacer la partie agrandie en faisant glisser l'image.
- L'image reprendra sa taille d'origine (1×) en touchant  $\left[\begin{smallmatrix} 0 \\ 1 \end{smallmatrix}\right]$ .
- Lorsque vous touchez  $[①]$ . l'agrandissement devient moins important.

![](_page_26_Picture_16.jpeg)

![](_page_26_Picture_17.jpeg)

![](_page_26_Picture_19.jpeg)

## **Photos avec piste sonore**

Les formats de fichier film pouvant être lus sur cet appareil sont l'AVCHD enregistré avec un Appareil Photo Numérique de Panasonic (LUMIX) (sauf l'AVCHD Progressive), le MP4 et le QuickTime Motion JPEG.

![](_page_27_Picture_2.jpeg)

# **Appuyez sur [** $\blacktriangleright$ **].**

![](_page_27_Picture_4.jpeg)

![](_page_27_Picture_5.jpeg)

# **Sélectionnez une photo avec une icône de film ([ ]), puis touchez [ ] pour visualiser.**

- A Icône image animées
- $\overline{B}$  Temps d'enregistrement d'image animée
- Après le démarrage de la visualisation, la durée de lecture écoulée est affichée à l'écran. Par exemple, 8 minutes et 30 secondes est affiché ainsi [8m30s].

![](_page_27_Picture_10.jpeg)

### ∫ **Opérations effectués pendant la visualisation de film**

![](_page_27_Picture_110.jpeg)

# **Effacement des images**

**Une fois supprimées, les images ne peuvent plus être récupérées.**

#### **Pour effacer une seule image**

![](_page_28_Picture_3.jpeg)

# **Sélectionnez l'image à effacer, puis touchez [ ].**

![](_page_28_Picture_5.jpeg)

![](_page_28_Picture_6.jpeg)

# **Touchez [EFF. VUE PAR VUE].**

• L'écran de confirmation s'affiche. La photo est supprimée en sélectionnant [OUI].

### **Pour supprimer plusieurs images (jusqu'à 100**¢**) ou toutes les images**

Le groupe rafale sera traité comme une image simple. (Toutes les images du groupe rafale sélectionné seront supprimées.)

![](_page_28_Picture_11.jpeg)

# **Touchez [ 益 ].**

![](_page_28_Picture_13.jpeg)

# **Touchez [EFFACEM. MULTIPLE] ou [EFFACER TOUT].**

- $\cdot$  [EFFACER TOUT]  $\rightarrow$  L'écran de confirmation s'affiche. La photo est supprimée en sélectionnant [OUI].
- Il est possible de supprimer toutes les photos sauf celles définies comme favoris lorsque [TOUT EFFACER SAUF \] est sélectionné avec [EFFACER TOUT] validé.

![](_page_28_Picture_151.jpeg)

# **(Lorsque [EFFACEM. MULTIPLE] est sélectionné) Touchez l'image qui doit être supprimée.** (répétez cette étape)

![](_page_28_Picture_19.jpeg)

• [ $\frac{1}{10}$ ] apparaît sur les images sélectionnées. En touchant de nouveau, le réglage s'annule.

![](_page_28_Picture_21.jpeg)

# **(Lorsque [EFFACEM. MULTIPLE] est sélectionné) Touchez [EXÉCUTÉ].**

• L'écran de confirmation s'affiche. La photo est supprimée en sélectionnant [OUI].

# **Pour changer l'affichage de l'écran ACL**

# **Appuyez sur [DISP.] pour changer l'affichage.**

![](_page_29_Picture_2.jpeg)

# **(En Mode Enregistrement)**

• L'écran changera comme suit: (Exemple d'affichage de l'écran ACL)

![](_page_29_Figure_5.jpeg)

- (A) Avec information
- $(B)$  Sans information
- $\overline{C}$  Avec information (Afficheur du capteur d'inclinaison)
- $\overline{D}$  Sans information (Afficheur du capteur d'inclinaison)

### **(En Mode Lecture)**

• L'écran changera comme suit: (Exemple d'affichage de l'écran ACL)

![](_page_29_Figure_12.jpeg)

- A Avec information
- $\overline{B}$  Affichage détaillé de l'information
- C Affichage de l'histogramme
- $\dddot{\text{D}}$  Sans information

# **Configuration du Menu**

![](_page_30_Figure_1.jpeg)

# **Appuyez sur [MENU/SET].**

![](_page_30_Picture_3.jpeg)

 $\cdot$  Sélectionnez l'élément le plus bas, et appuyez sur  $\blacktriangledown$ ou tournez la molette arrière à droite pour passer sur le prochain écran.

![](_page_30_Picture_5.jpeg)

# **Appuyez sur [MENU/SET] ou la molette arrière.**

• Selon l'élément du menu, son réglage peut ne pas apparaître ou bien il peut être affiché d'une manière différente.

![](_page_30_Picture_8.jpeg)

### **Sélectionnez les paramètres en appuyant sur** 3**/**4 **ou en tournant la molette arrière.**

• L'illustration à droite est un exemple du réglage de [I.DYNAMIQUE] de [NON] à [ÉLEVÉ].

![](_page_30_Picture_11.jpeg)

# **Appuyez sur [MENU/SET] ou la molette arrière pour régler.**

### ∫ **Fermez le menu**

# Appuyez sur  $\left[\vec{m}/\vec{m}\right]$  plusieurs fois ou appuyez à mi-course sur le déclencheur.

### ∫ **Changement vers d'autres menus**

par ex.: Pour permuter vers le menu [CONFIG.] à partir du menu du mode [ENR.]

# **1 Appuyez sur** 2**.**

- A Icône basculement vers menu
- **2** Appuyez sur ▼ ou tournez la molette arrière pour **sélectionner l'icône [ ] du menu [CONFIG.].**

# **3** Appuyez sur ▶ ou sur la molette arrière.

• Sélectionnez le prochain élément de menu et validez-le.

![](_page_30_Picture_22.jpeg)

![](_page_30_Picture_23.jpeg)

**Rapide.**

- **Touchez l'élément du menu.**
- L'élément du menu peut être commuté en touchant  $\lceil\sqrt{|V|}\rceil$ .

**Appuyez sur [Q.MENU] pour afficher le Menu** 

**Touchez [SORT.] pour sortir du menu une fois le réglage effectué.**

**Sélectionnez et touchez la configuration.**

- ∫ **Changez le Menu Rapide pour votre élément préféré**
- **1 Touchez [ ].**

- **2 Sélectionnez le menu dans la rangée du haut et faites-le glisser vers la rangée du bas.**
	- A Les éléments qui peuvent être configurés comme Menus Rapides.
	- B Les éléments qui peuvent être affichés dans l'écran du Menu Rapide.
	- S'il n'y a pas d'espace libre dans la rangée du bas, faites-le glisser sur l'élément de menu qui doit être remplacé.

Le nouvel élément peut être défini en remplaçant l'ancien.

• Si l'élément est ramené de la rangée du bas vers celle du haut, le réglage sera annulé et l'espace restera libre.

# **3 Touchez [SORT.].**

• Il retournera sur l'écran de l'étape **1** au-dessus. Touchez [SORT.] pour permuter vers l'écran d'enregistrement.

# **Paramétrer le Menu Rapide**

En utilisant le menu rapide, certains réglages du menu peuvent être facilement trouvés.

![](_page_31_Picture_17.jpeg)

![](_page_31_Picture_18.jpeg)

MODE DE MES.

Q.MENU

![](_page_31_Picture_19.jpeg)

![](_page_31_Picture_20.jpeg)

# **Types de menu**

# ∫ **Menu du mode [ENR.]**

Ce menu vous permet de régler le format, le nombre de pixels et les autres formats des photos que vous enregistrez.

• [STYLE PHOTO], [MODE DE MES.], [I. RÉSOLUTION], [I.DYNAMIQUE] et [ZOOM NUM.] sont communs au menu du mode [ENR.] et au menu du mode [IMAGE ANIMÉE]. Le changement effectué dans un de ces menus est répercuté dans l'autre menu.

![](_page_32_Picture_173.jpeg)

![](_page_33_Picture_170.jpeg)

# ∫ **Menu du mode [IMAGE ANIMÉE]**

Ce menu vous permet de configurer le [MODE ENR.], [QUALITÉ ENR.], et les autres formats de l'enregistrement de film.

• [STYLE PHOTO], [MODE DE MES.], [I. RÉSOLUTION], [I.DYNAMIQUE] et [ZOOM NUM.] sont communs au menu du mode [ENR.] et au menu du mode [IMAGE ANIMÉE]. Le changement effectué dans un de ces menus est répercuté dans l'autre menu.

![](_page_33_Picture_171.jpeg)

![](_page_33_Picture_172.jpeg)

# ∫ **Menu [PERSONNEL]**

Le fonctionnement de l'appareil, tels que l'affichage de l'écran et le fonctionnement des touches, peut être configuré selon vos préférences. En outre, il est possible d'enregistrer les paramètres modifiés.

![](_page_34_Picture_176.jpeg)

![](_page_35_Picture_132.jpeg)

# ∫ **Menu de configuration**

Ce menu vous permet d'effectuer la configuration de l'horloge, de sélectionner les réglages du bip de fonctionnement et de régler d'autres configurations afin de rendre l'utilisation de l'appareil photo plus facile.

![](_page_36_Picture_173.jpeg)

# ∫ **Menu du mode [LECT.]**

Ce menu vous permet d'effectuer la Protection, le Recadrage ou les Réglages d'impression, etc. des images enregistrées.

![](_page_37_Picture_123.jpeg)

# **A propos du logiciel fourni**

Le CD-ROM fourni contient le logiciel suivant.

Installez le logiciel sur votre ordinateur avant de l'utiliser.

#### • **PHOTOfunSTUDIO 7.0 HD Edition (Windows XP/Vista/7)**

Ce logiciel vous permet d'acquérir des photos sur un ordinateur et également de classer ces photos par leur date d'enregistrement ou par le nom du modèle de l'appareil photo utilisé. Vous pouvez redimensionner ou ajouter des effets à ces photos. De nombreuses fonctions d'impression, telle que la mise en page, et la gravure sur CD-R<sup> $*$ </sup> sont également prises en charge. Si vous oubliez de régler la date sur l'appareil photo numérique, vous pouvez ajouter la date de la prise de vue à l'aide de ce logiciel.

De plus, les films [AVCHD] peuvent être chargés et gravés sur un DVD.

 $*$  Ceci peut être uniquement utilisé si l'onglet [Enregistrement] est affiché dans les [Propriétés] du lecteur CD/DVD de l'ordinateur.

#### • **QuickTime (Windows XP/Vista/7)**

Ce logiciel est nécessaire pour la création d'un panorama de photos et pour la relecture dans "PHOTOfunSTUDIO 7.0 HD Edition".

Vous pouvez également visionner des photos avec du son et des films (extensions .MP4/.MOV) enregistrés sur l'appareil photo numérique.

Ceci est inclus comme standard dans les SE Mac.

#### • **SILKYPIX Developer Studio (Windows XP/Vista/7, Mac OS X v10.4/v10.5/v10.6/v10.7)**

C'est un logiciel d'édition d'images au format RAW.

L'utilisation des fichiers RAW enregistrés sur cet appareil photo permet aux images d'être éditées avec une haute qualité.

Les images éditées peuvent être sauvegardées dans un format (JPEG, TIFF, etc.) pouvant être affiché sur un ordinateur.

**Pour des détails incluant la manière d'utiliser SILKYPIX Developer Studio, référez-vous à l' "Aide" ou au site Web de Ichikawa Soft Laboratory: http://www.isl.co.jp/SILKYPIX/french/p/support/**

#### • **LoiLoScope version complète à l'essai pendant 30 jours (Windows XP/Vista/7)**

LoiLoScope est un logiciel d'édition vidéo qui tire toute sa puissance de votre ordinateur. La création vidéo est aussi facile que l'organisation de cartes sur un bureau. Utilisez votre musique, vos images et vos fichiers vidéo pour créer des vidéos à partager avec vos amis ou votre famille en les gravant sur un DVD, en les téléchargeant sur des sites web, ou simplement en les leur envoyant par e-mail.

– Cela installera uniquement un raccourci vers le site de téléchargement de la version d'évaluation.

**Pour plus d'informations à propos de l'utilisation de LoiLoScope veuillez consulter le manuel LoiLoScope téléchargeable sur le site: http://loilo.tv/product/20**

• Avant d'introduire le CD-ROM, fermez toutes les applications ouvertes.

![](_page_39_Picture_2.jpeg)

# **Vérifiez l'environnement d'exploitation de votre ordinateur.**

- **Environnement d'exploitation pour "PHOTOfunSTUDIO 7.0 HD Edition"**
- Système d'exploitation (OS): Windows $\overline{B}$  XP (32bits) SP2/SP3. Windows Vista $\overline{B}$  (32bits) ou SP1/SP2. Windows $\textcircled{\tiny{\textcircled{\tiny{R}}}}$  7 (32bits/64bits) ou SP1 – Processeur: Pentium<sup>®</sup> III 500 MHz ou supérieur (Windows<sup>®</sup> XP), Pentium<sup>®</sup> III 800 MHz ou supérieur (Windows Vista<sup>®</sup>), Pentium<sup>®</sup> III 1 GHz ou supérieur (Windows<sup>®</sup> 7) – Moniteur:  $1024\times768$  pixels ou plus (1920 $\times$ 1080 pixels ou plus recommandés) – Mémoire vive (RAM): 512 Mo ou supérieur (Windows $\textcircled{B}$  XP/Windows Vista $\textcircled{B}$ ), 1 Go ou supérieur (Windows $\textcircled{\tiny{\textcircled{\tiny{R}}}}$  7 32bits). 2 Go ou supérieur (Windows $\overline{P}$  7 64bits)
- Espace libre sur disque dur:
- 450 Mo ou plus pour l'installation du logiciel
- Consultez le mode d'emploi de "PHOTOfunSTUDIO 7.0 HD Edition" (PDF) pour en savoir plus sur l'environnement d'exploitation.
- Pour plus de détails sur SILKYPIX Developer Studio 3.1 SE, veuillez visiter le site d'assistance donné à la P39.

![](_page_39_Picture_10.jpeg)

# **Introduisez le CD-ROM contenant le logiciel fourni.**

• En introduisant le CD-ROM fourni, le menu d'installation démarrera.

![](_page_39_Picture_13.jpeg)

# **Cliquez sur [Installation recommandée].**

• Continuez l'installation en suivant les instructions des messages qui apparaissent à l'écran.

# **Note**

- Le logiciel compatible avec votre ordinateur sera installé.
- "PHOTOfunSTUDIO 7.0 HD Edition" n'est pas compatible avec Mac.
- Sur un Mac, SILKYPIX peut être installé manuellement.
- **1** Introduisez le CD-ROM contenant le logiciel fourni.
- 2 Double-cliquez sur le dossier qui s'est ouvert automatiquement.
- 3 Double-cliquez sur l'icône dans le dossier de l'application.

# **Pour lire le mode d'emploi (format PDF)**

**Des informations plus détaillées sur les opérations de cet appareil photo sont contenues dans le "Mode d'emploi des caractéristiques avancées (format PDF)" présent sur le CD-ROM fourni. Installez-le sur votre ordinateur pour le lire.**

## ∫ **Pour Windows**

![](_page_40_Picture_3.jpeg)

**Allumez l'ordinateur et introduisez le CD-ROM qui contient le mode d'emploi (fourni).**

![](_page_40_Picture_5.jpeg)

**Sélectionnez la langue désirée et cliquez sur [Mode d'emploi] pour l'installer.**

**Double-cliquez sur l'icône de raccourci "Mode d'emploi" présente sur le bureau.**

∫ **Si le mode d'emploi (format PDF) ne s'ouvre pas** Vous aurez besoin d'Adobe Acrobat Reader 5.0 ou supérieur ou d'Adobe Reader 7.0 ou supérieur pour afficher ou imprimer le mode d'emploi (format PDF).

![](_page_40_Picture_9.jpeg)

Introduisez le CD-ROM contenant le Mode d'emploi (fourni), cliquez sur @ puis suivez les messages à l'écran pour l'installation.

(SE compatible: Windows XP SP3/Windows Vista SP2/Windows 7)

• Vous pouvez télécharger et installer une version d'Adobe Reader que vous pouvez utiliser avec votre SE à partir du site Web suivant. **http://get.adobe.com/reader/otherversions**

# ∫ **Pour désinstaller le mode d'emploi (format PDF)**

Supprimez le fichier PDF du dossier "Programmes\Panasonic\Lumix\".

# ∫ **Pour Mac**

![](_page_40_Picture_16.jpeg)

**Allumez l'ordinateur et introduisez le CD-ROM qui contient le mode d'emploi (fourni).**

**Ouvrez le dossier "Manual" du CD-ROM et copiez le fichier PDF de la langue désirée dans le dossier.**

![](_page_40_Picture_19.jpeg)

**Double-cliquez sur le fichier PDF pour l'ouvrir.**

# **Corps de l'appareil photo numérique (DMC-GX1):**

Précautions à prendre

![](_page_41_Picture_153.jpeg)

![](_page_41_Picture_154.jpeg)

![](_page_42_Picture_162.jpeg)

![](_page_43_Picture_210.jpeg)

![](_page_44_Picture_162.jpeg)

#### **Chargeur de batterie (Panasonic DE-A94A):**

Précautions à prendre

![](_page_44_Picture_163.jpeg)

# **Bloc batterie (lithium-ion) (Panasonic DMW-BLD10E):**

Précautions à prendre

![](_page_44_Picture_164.jpeg)

### **Objectifs interchangeables (H-PS14042) "LUMIX G X VARIO PZ 14–42 mm/F3.5–5.6 ASPH./POWER O.I.S."**

![](_page_45_Picture_159.jpeg)

### **Objectifs interchangeables (H-FS014042) "LUMIX G VARIO 14–42 mm/F3.5–5.6 ASPH./MEGA O.I.S."**

![](_page_46_Picture_142.jpeg)

Pursuant to at the directive 2004/108/EC, article 9(2) Panasonic Testing Centre<br>Panasonic Marketing Europe GmbH Panasonic Marketing Europe GmbH Winsbergring 15, 22525 Hamburg, Germany

Panasonic Corporation Web Site: http://panasonic.net

Panasonic Corporation 2011

- G MICRO SYSTEM est un système appareil photo numérique du type à échange d'objectif de LUMIX basé sur un standard Micro Four Thirds.
- Micro Four Thirds™ et le logo Micro Four Thirds sont des marques commerciales ou des marques déposées d'Olympus Imaging Corporation, au Japon, aux États-Unis, en Union européenne et dans les autres pays.
- Four Thirds™ et le logo Four Thirds sont des marques commerciales ou des marques déposées d'Olympus Imaging Corporation, au Japon, aux États-Unis, en Union européenne et dans les autres pays.
- Le logo SDXC est une marque déposée de SD-3C, LLC.
- "AVCHD" et le logo "AVCHD" sont des marques commerciales de Panasonic Corporation et de Sony Corporation.
- Fabriqué sous licence de Dolby Laboratories. Le terme Dolby et le sigle double D sont des marques commerciales de Dolby Laboratories.
- HDMI, le logo HDMI et High-Definition Multimedia Interface sont des marques déposées ou enregistrées de HDMI Licensing LLC aux Etats-Unis et dans d'autres pays.
- HDAVI Control™ est une marque de commerce de Panasonic Corporation.
- QuickTime et le logo QuickTime sont des marques de commerce ou des marques déposées de Apple Inc. et sont utilisées sous licence.
- Adobe est une marque de commerce ou une marque déposée de Adobe Systems Incorporated aux États-Unis et/ou dans d'autres pays.
- Mac et Mac OS sont des marques commerciales d' Apple Inc., déposées aux États-Unis et dans les autres pays.
- Windows et Windows Vista sont des marques déposées ou des marques commerciales de Microsoft Corporation aux États-Unis et/ou dans d'autres pays.
- Les autres noms de systèmes et produits mentionnés dans ce manuel d'utilisation sont habituellement des marques déposées ou des marques de commerce des fabricants qui ont développé le système ou le produit intéressé.

Ce produit est sous licence AVC Patent Portfolio License pour un usage personnel et non commercial par le consommateur de (i) l'encodage vidéo en conformité avec la norme AVC ("AVC Video") et/ou du (ii) décodage d'une vidéo AVC encodée par un consommateur agissant dans le cadre d'une activité personnelle et non commerciale et/ou obtenue par un fournisseur vidéo autorisé à fournir des vidéos AVC. Aucun permis n'est accordé ou sera implicite pour n'importe quel autre usage. Des informations supplémentaires peuvent être obtenues auprès de MPEG LA, LLC. Visiter le site http://www.mpegla.com.

![](_page_47_Picture_19.jpeg)

**LA DOLBY** DIGITAL **STERED CREATOR** 

**AVCHE** 

![](_page_47_Picture_20.jpeg)

EU